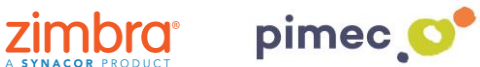

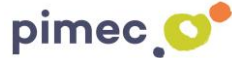

1. Per configurar els contactes amb CalDAV ens dirigirem primerament a **Ajustos** i buscarem el apartat de **Comptes i contrasenyes** (els noms poden variar en funció de la versió de iOS).

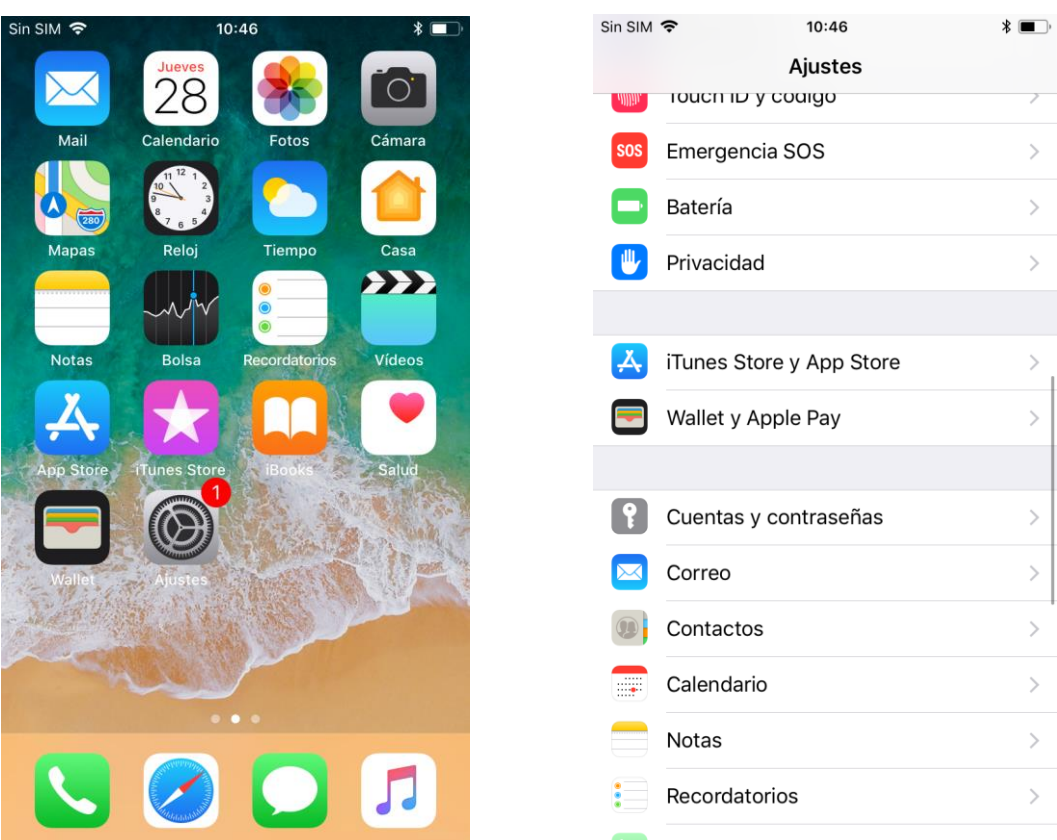

2. Premerem, en primer lloc, **Afegir compte**, i posteriorment **Altre**. Aquesta ens obrirà un llistat amb diferents tipus de compte. Premerem l'opció, **Afegir compte CalDAV**.

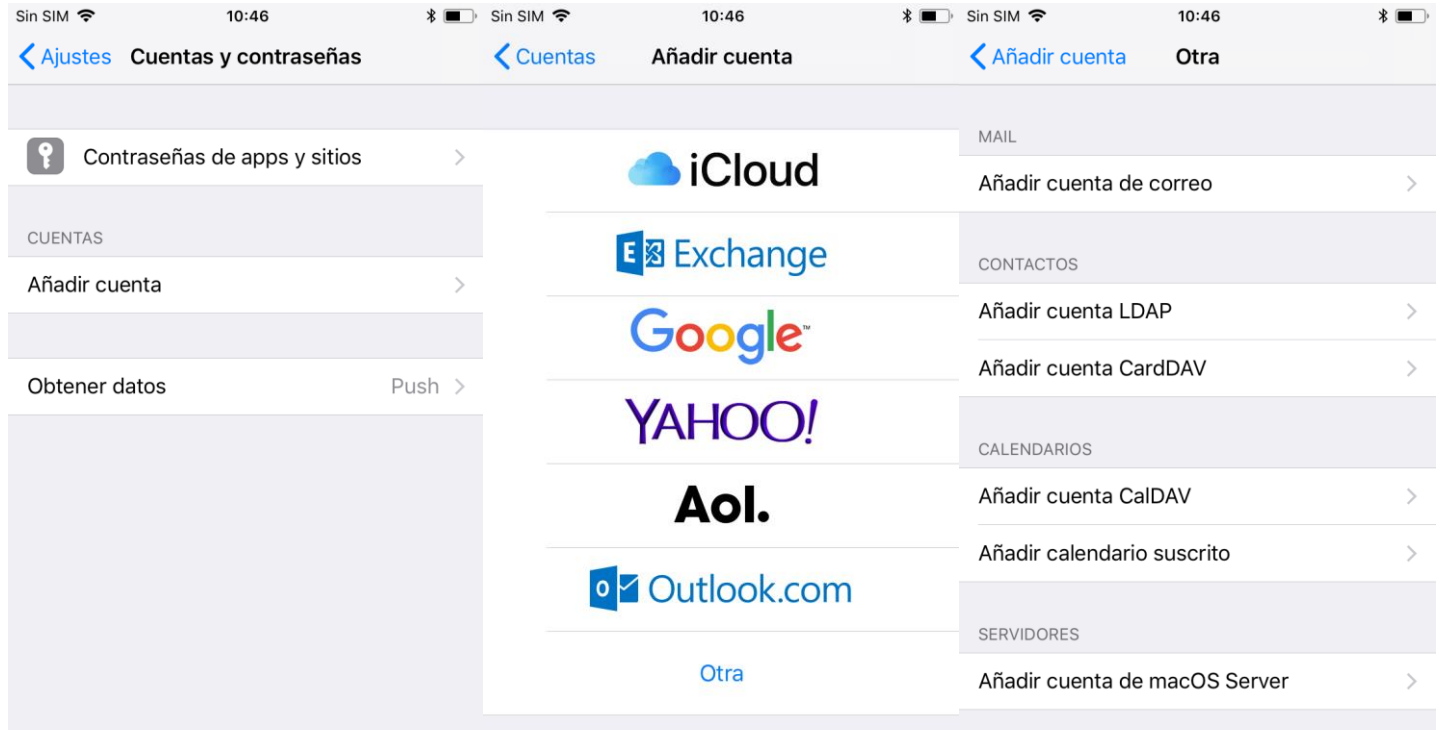

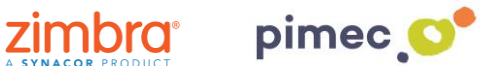

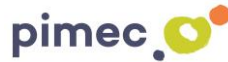

3. Una vegada escollida, se'ns obrirà una pantalla amb uns camps a **emplenar**. En primer lloc, el **servidor (zimbra.pimec.net).** En segon lloc, **l'adreça de correu PIMEC**. En tercer lloc, la contrasenya. Finalment, la **descripció**, on introduirem un nom per reconèixer-ho en cas que tinguem més d'un compte introduït en el dispositiu.

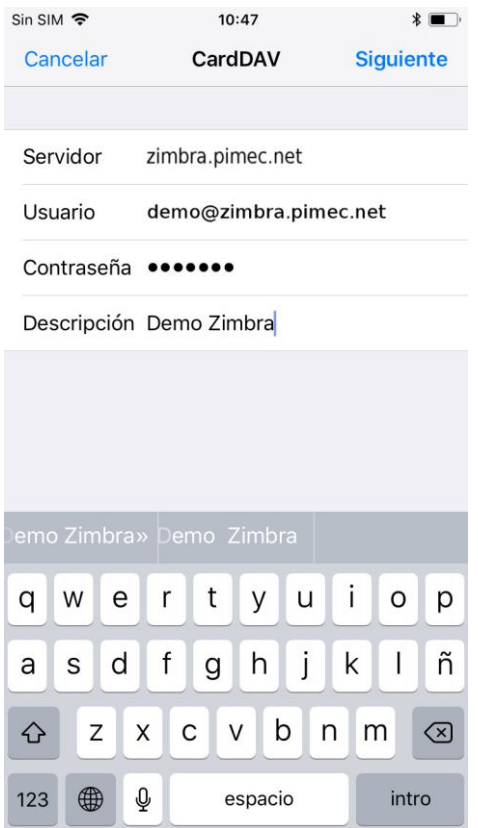

4. Finalment ens dirigirem a la nostra aplicació de **contactes predeterminada** i observarem que s'han afegit els contactes sincronitzats.

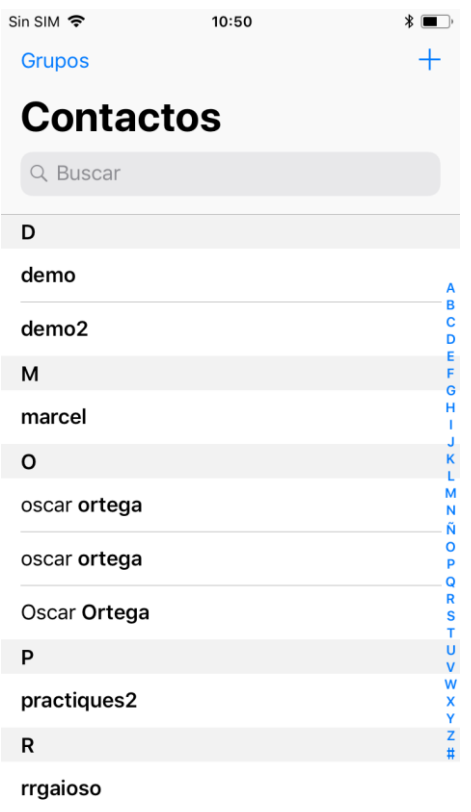